### **การเข้าร่วมประชุมผ่านสื่ออเิล็กทรอนิกส์และการเข้าสู่ระบบ Inventech Connect**

1. ระบบประชุมผ่านสื่ออิเล็กทรอนิกส์ (Cisco Webex Meeting) และระบบ Inventech Connect รองรับ Web browser, PC, iOS และ android การเข้าใช้ระบบ Cisco Webex Meeting และระบบ Inventech Connect โปรดด าเนินการตามขั้นตอนการติดตั้ง และคู่มือการใช้งาน ดังนี้

# **1.1 การใช้งานระบบประชุมผ่านสื่ออเิล็กทรอนิกส์(Cisco Webex Meeting)**

คู่มือการติดตั้ง และใช้งานระบบ Cisco Webex Meeting สามารถศึกษาวิธีการติดตั้งได้ที่

https://qrgo.page.link/Cgv2B

หรือสแกน QR Code นี้

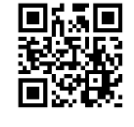

## **1.1.1 ขั้นตอนการติดตั้งการใช้งานระบบ Cisco Webex Meeting ผ่าน PC / Laptop**

- 1. เข้าเว็บไซต์ <https://www.webex.com/downloads.html> หรือสามารถสแกน QR Code นี้
- 2. เลือกดาวน์โหลด Cisco Webex Meeting โดยกดที่ปุ่ม "Download for Windows"
- 3. ดับเบิ้ลคลิกที่ไฟล์ webexapp.msi (สามารถค้นหาได้ที่ Folder Download) เพื่อเข้าสู่หน้าการติดตั้ง
- 4. เข้าสู่หน้าการติดตั้ง จากนั้นกดปุ่ม "Next"
- 5. เลือก "I accept the terms in the license agreement" จากนั้นกดปุ่ม "Next"
- 6. กดปุ่ม "Install" จากนั้นรอการติดตั้งสักครู่ แล้วกดปุ่ม "Finish"
- 7. เมื่อทำการติดตั้งเสร็จเรียบร้อยแล้ว จะมีไอคอน "Cisco Webex Meetings" ปรากฏที่หน้าจอเดสก์ท็อป

# **1.1.2 ขั้นตอนการติดตั้งการใช้งานระบบ Cisco Webex Meeting ผ่าน Mobile**

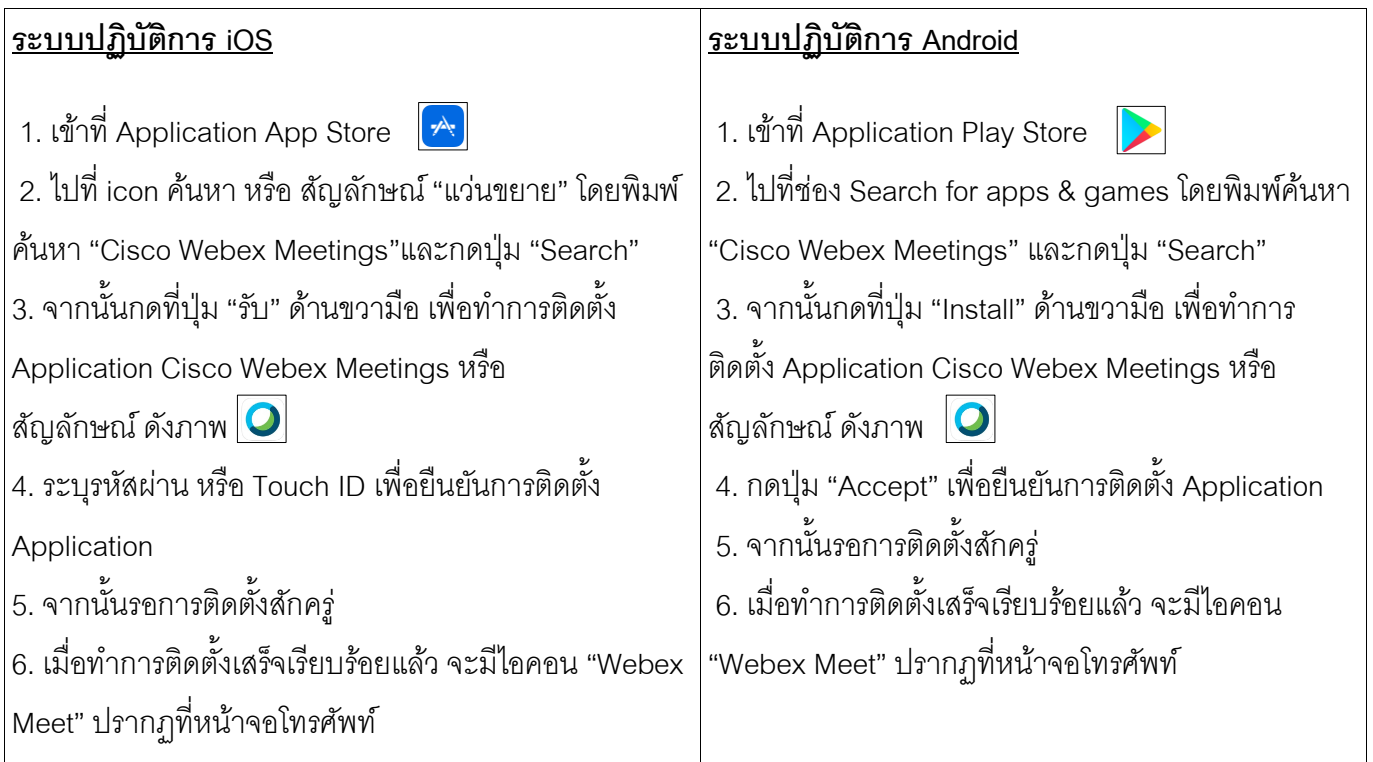

การเข้าร่วมประชุมผ่านสื่ออิเล็กทรอนิกส์และการเข้าสู่ระบบ Inventech Connect หน้า **1**of **6** ้บริษัทอลิอันซ์ อยุธยา แคปปิตอล จำกัด (มหาชน) ผ่านสื่ออิเล็กทรอนิกส์

### **1.2 การใช้งานระบบ Inventech Connect**

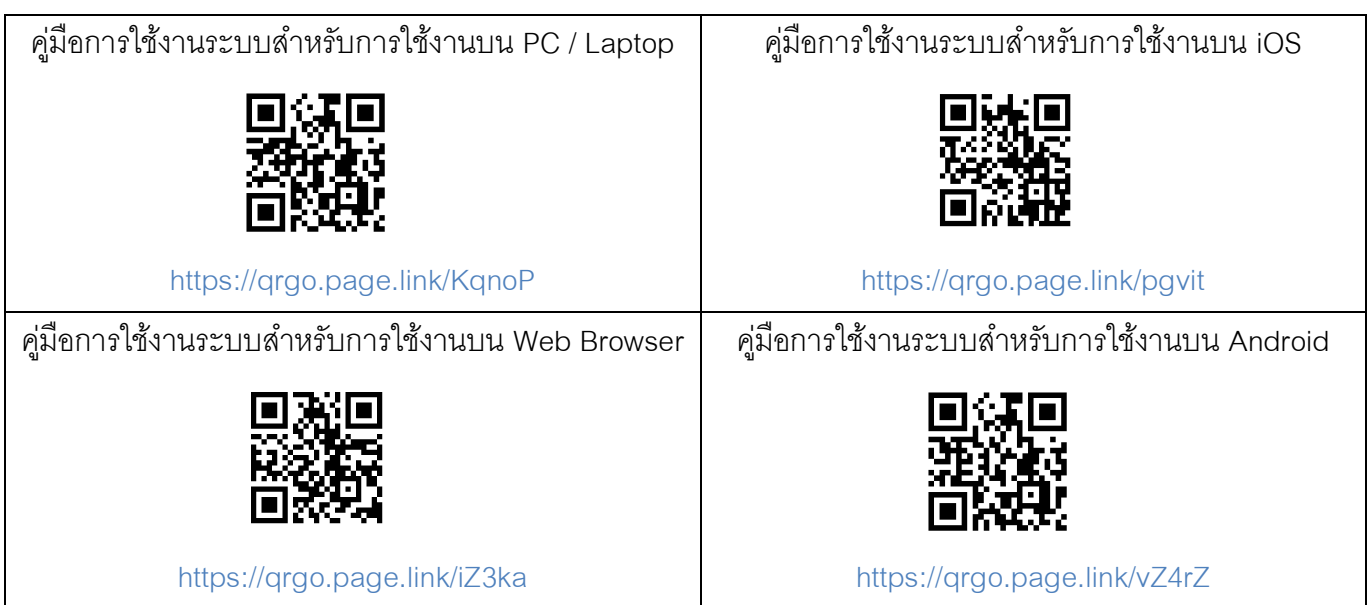

### **1.2.1 ขั้นตอนการใช้งานระบบ Inventech Connect ผ่าน PC / Laptop ดังนี้**

1. ผู้ถือหุ้นทำการ <u>คลิกลิงค์สำหรับลงทะเบียนเข้าร่วมประชุม</u> ที่ได้รับจาก E-mail แจ้งการอนุมัติ แบบ ค าร้องขอส าหรับการใช้งาน Inventech Connect

2. โดยระบบจะแสดงหน้าการลงทะเบียนเข้าร่วมประชุม (e-Register) ให้ทำการกรอก Username และ Password ตามที่ได้รับตาม E-mail จากนั้นกดปุ่ม Sign in

3. เมื่อทำการลงทะเบียนสำเร็จระบบจะแสดงข้อมูลการลงทะเบียนของผู้ถือหุ้น <u>(\* ขั้นตอนนี้ จะถือว่า</u> <u>ผู้ถือหุ้นทำการลงทะเบียนเข้าร่วมประชุมเรียบร้อยแล้ว จะทำให้จำนวนหุ้นของผู้ถือหุ้นถูกนับเป็นองค์ประชุม \*)</u> จากนั้นให้ทำการกดปุ่ม "ไปยังหน้าลงทะเบียนเพื่อเข้ารับชมถ่ายทอดสดผ่าน Application Cisco Webex Meeting"

4. ระบบจะแสดง Event Information ให้ทำการกรอกข้อมูลทางด้านขวาในส่วนของ Join Event Now โดยมีรายละเอียด ดังนี้

- -แสดงข้อมูลชื่อของผู้ถือหุ้น หรือชื่อผู้รับมอบฉันทะในช่อง First name
- -แสดงข้อมูลเลขทะเบียนผู้ถือหุ้นในช่อง Last name (กรณีรับมอบฉันทะจะมี \* ต่อท้ายเลขทะเบียน)

- ช่อง Email address ให้ทำการกรอก E-mail เพื่อเข้าใช้งาน (<u>\* ซึ่งผู้ถือหุ้นต้องกรอกอีเมลให้ตรงกับ</u> ้ อีเมลที่ได้ทำการยื่นแบบคำร้องเข้าระบบ e-Request)

- ในช่องEvent password ระบบทำการ Default ค่าให้ ท่านผู้ถือหุ้นไม่ต้องทำการแก้ไขหรือ เปลี่ยนแปลง

- จากนั้นให้กดที่ปุ่ม "Join Now"

5. จากนั้นให้คลิกที่ "Run a temporary application" เพื่อเข้าสู่การใช้งานภายใน Application Cisco

#### Webex Meeting

การเข้าร่วมประชุมผ่านสื่ออิเล็กทรอนิกส์และการเข้าสู่ระบบ Inventech Connect หน้า**2**of **6** บริษัทอลิอันซ์ อยุธยา แคปปิตอล จำกัด (มหาชน) ผ่านสื่ออิเล็กทรอนิกส์

6. กดที่ปุ่ ม "Join Event" (สีเขียว) เพื่อเข้าร่วมประชุมผ่าน Application Cisco Webex Meeting

7. ระบบจะปรากฏหน้าจอการทำงาน 2 ส่วน คือ ทางด้านซ้ายจะแสดงการถ่ายทอดสดหรือแสดงผล ต่าง ๆ ภายในงานประชุม และทางด้านขวาจะเป็นการใช้งานในส่วนของฟังก์ชัน Q&A และ Multimedia Viewer ซึ่ง แสดงหน้า login ของระบบ Inventech Connect ส่วนของ e-Voting

8. จากนั้นกดที่ปุ่ม "Continue" (สีฟ้า) ทางด้านขวามือในส่วนของฟังก์ชัน Multimedia Viewer ระบบจะ แสดงหน้าจอ login เข้าใช้งานระบบ Inventech Connect ส่วนของ e-Voting ให้ทำการกรอก Username / Password ที่ได้รับจาก E-mail แจ้งการอนุมัติแบบคำร้องขอสำหรับการใช้งาน Inventech Connect และทำการกดที่ ปุ่ ม "Sign in"

่ 9. ระบบจะแสดงปุ่ม "เลือกวาระ" ซึ่งผู้ถือหุ้นสามารถทำการตรวจสอบวาระที่สามารถทำการ ออกเสียง ลงคะแนนได้โดย กดที่ปุ่ม "เลือกวาระ" (สีเขียว) ทั้งมุมบนซ้ายมือและด้านล่าง

10. จากนั้นระบบจะแสดงวาระที่สามารถออกเสียงลงคะแนนได้ โดยจะแสดงสถานะ "รอการออกเสียง ลงคะแนน / Voting Status: Pending"

11. เมื่อผู้ถือหุ้นต้องการลงคะแนนให้เลือกวาระที่ต้องการออกเสียงลงคะแนน จากนั้นระบบจะแสดง สถานะ การลงคะแนนเป็น "รอการออกเสียงลงคะแนน" ซึ่งผู้ถือหุ้นสามารถกดปุ่ มลงคะแนนเสียงได้ ดังนี้

- 1) เห็นด้วย (สีเขียว)
- 2) ไม่เห็นด้วย (สีแดง)
- 3) งดออกเสียง (สีส้ม)

้ตามความประสงค์ หากผู้ถือหุ้นต้องการยกเลิกการลงคะแนนเสียงล่าสุดสามารถกดที่ปุ่ม "ยกเลิกการลงคะแนนเสียง ล่าสุด" (ซึ่งผู้ถือหุ้นสามารถแก้ไขคะแนนเสียงได้จนกว่าวาระนั้นจะปิดรับลง คะแนน)

\* หากทำการเลือก "ยกเลิกการลงคะแนนเสียงล่าสุด" หรือ ไม่ออกเสี่ยงลงคะแนน บริษัทจะนำคะแนน ้เสียง ไปยังคะแนนที่การประชุมกำหนด และการออกเสียงลงคะแนนสามารถทำการเปลี่ยนแปลงได้จนกว่าวาระนั้นจะ ปิดการส่ง ผลการลงคะแนน

12. ผู้ถือหุ้นสามารถทำการตรวจสอบคะแนนเสียงรายวาระได้ เมื่อวาระนั้นปิดการส่งผลการลงคะแนน แล้ว โดยทำการเลือกวาระที่ต้องการตรวจสอบ จากนั้นระบบจะแสดงกราฟและตารางแสดงข้อมูลการลงคะแนนเสียง ใบวาระที่ทำการเลือก

**\***13. กรณีผู้ถือหุ้นมีการรับมอบฉันทะหลาย Account สามารถเลือกที่ "ไอคอนผู้ใช้งาน" และกดที่ปุ่ ม "สลับบัญชี" เพื่อเข้าใช้งาน Accountอื่น ๆ ได้ โดยที่คะแนนเสียงและองค์ประชุมจะไม่ถูกนำออกจากการประชุม

<u>\*</u>14. กรณีผู้ถือหุ้นต้องการออกจากการประชุม สามารถเลือกที่ "ไอคอนผู้ใช้งาน" และกดที่ปุ่ม "ออกจาก การประชุม"

<u>\*ขั้นตอนนี้หากผู้ถือหุ้นทำการออกจากการประชุมระหว่างการประชุม ระบบจะนำคะแนนเสียงของผู้ถือหุ้น ออกจาก</u> <u>การประชุมในวาระที่ยังไม่ถูกดำเนินการ</u>

การเข้าร่วมประชุมผ่านสื่ออิเล็กทรอนิกส์และการเข้าสู่ระบบ Inventech Connect หน้า**3**of **6** บริษัทอลิอันซ์ อยุธยา แคปปิตอล จำกัด (มหาชน) ผ่านสื่ออิเล็กทรอนิกส์

# **1.2.2 ขั้นตอนการใช้งานระบบ Inventech Connect ผ่าน Mobile**

>> หน้าจอที่ 1 ส่วนการรับชมถ่ายทอดสดของทางบริษัท

1. ผู้ถือหุ้นทำการ <u>คลิกลิงค์สำหรับลงทะเบียนเข้าร่วมประชุม</u> ที่ได้รับจาก อีเมล แจ้งการอนุมัติ แบบค าร้องขอส าหรับการใช้งาน Inventech Connect

2. โดยระบบจะแสดงหน้าการลงทะเบียนเข้าร่วมประชุม (e-Register) ให้ทำการกรอก Username และ Password ตามที่ได้รับตาม E-mail จากนั้นกดปุ่ม Sign in

3. เมื่อทำการลงทะเบียนสำเร็จระบบจะแสดงข้อมูลการลงทะเบียนของผู้ถือหุ้น <u>(\* ขั้นตอนนี้จะถือว่า</u> <u>ผู้ถือหุ้นทำการลงทะเบียนเข้าร่วมประชุมเรียบร้อยแล้ว จะทำให้จำนวนหุ้นของผู้ถือหุ้นถูกนับเป็นองค์ประชุม \*)</u> จากนั้นให้ทำการกดปุ่ม "ไปยังหน้าลงทะเบียนเพื่อเข้ารับชมถ่ายทอดสดผ่าน Application Cisco Webex Meeting"

4. ระบบจะแสดง Event Information จากนั้นกดปุ่ม "Join"

5. ให้ทำการกรอกข้อมูลที่ช่อง Display Name และEmail address จากนั้น กดที่ปุ่ม "OK"

6. กดที่ปุ่ ม "Join" (สีเขียว) เพื่อเข้าร่วมประชุมผ่าน Application Cisco Webex Meeting

# **\*\* หากผู้ถอืหุ้นทใี่ ช้งานผ่าน Mobile ต้องการใช้งานในส่วนของ e-Voting ให้สลับ Browser เพอื่ ใช้งานหน้าจอ ส่วนที่2 สามารถดา เนินการได้ดังนี้**

>> หน้าจอที่ 2 ส่วนการใช้งานระบบ Inventech Connect

1. ผู้ถือหุ้นทำการ <u>คลิกลิงค์สำหรับลงทะเบียนเข้าร่วมประชุม (สำหรับผู้ถือหุ้นที่ไม่ประสงค์ จะ</u> <u>รับชมถ่ายทอดสด)</u> ที่ได้รับจาก อีเมล แจ้งการอนุมัติแบบคำร้องขอสำหรับการใช้งาน Inventech Connect หรือ URL สำหรับการใช้งาน e-Voting ที่เจ้าหน้าที่ทำการส่งให้ทางช่อง Chat ภายใน Application Cisco Webex Meeting

2. กรอก Username และ Password ที่ได้รับจาก E-mail แจ้งการอนุมัติแบบคำร้อง จากนั้นกดปุ่ม "Sign in"

3. ระบบจะแสดงปุ่ม "เลือกวาระ" ซึ่งผู้ถือหุ้นสามารถทำการตรวจสอบวาระที่สามารถทำการออกเสียง ลงคะแนนได้โดย กดที่ปุ่ม "เลือกวาระ" (สีเขียว) ทั้งมุมบนซ้ายมือและด้านล่าง

4. จากนั้นระบบจะแสดงวาระที่สามารถออกเสียงลงคะแนนได้ โดยจะแสดงสถานะ "รอการออกเสียง ลงคะแนน / Voting Status: Pending"

5. เมื่อผู้ถือหุ้นต้องการลงคะแนนให้เลือกวาระที่ต้องการออกเสียงลงคะแนน จากนั้นระบบจะแสดงปุ่ ม ้ สำหรับการออกเสี่ยงลงคะแนน ทั้งหมด 4 ปุ่ม คือ

1) เห็นด้วย (สีเขียว)

- 2) ไม่เห็นด้วย (สีแดง)
- 3) งดออกเสียง (สีส้ม) และ

การเข้าร่วมประชุมผ่านสื่ออิเล็กทรอนิกส์และการเข้าสู่ระบบ Inventech Connect หน้า**4**of **6** บริษัทอลิอันซ์ อยุธยา แคปปิตอล จำกัด (มหาชน) ผ่านสื่ออิเล็กทรอนิกส์

\* หากทำการเลือก "ยกเลิกการลงคะแนนเสียงล่าสุด" หรือ ไม่ออกเสียงลงคะแนน บริษัทจะนำคะแนน เสียงไป ยังคะแนนที่การประชุมกำหนด และการออกเสียงลงคะแนนสามารถทำการเปลี่ยนแปลงได้จนกว่าวาระ นั้นจะ ปิดการส่งผลการลงคะแนน

6. ผู้ถือหุ้นสามารถทำการตรวจสอบคะแนนเสียงรายวาระได้ เมื่อวาระนั้นปิดการส่งผลการลงคะแนนแล้ว โดยทำการเลือกวาระที่ต้องการตรวจสอบ จากนั้นระบบจะแสดงกราฟและตารางแสดงข้อมูลการลงคะแนนเสียง ใบวาระที่ทำการเลือก

<u>\*</u>7. กรณีผู้ถือหุ้นมีการรับมอบฉันทะหลาย Account สามารถเลือกที่ "ไอคอนผู้ใช้งาน" และกดที่ปุ่ม "สลับ บัญชี" เพื่อเข้าใช้งาน Accountอื่น ๆ ได้ โดยที่คะแนนเสียงและองค์ประชุมจะไม่ถูกนำออกจากการประชุม

<u>\*</u>8. กรณีผู้ถือหุ้นต้องการออกจากการประชุม สามารถเลือกที่ "ไอคอนผู้ใช้งาน" และกดที่ปุ่ม "ออกจาก การประชุม"

<u>\*ขั้นตอนนี้หากผู้ถือหุ้นทำการออกจากการประชุมระหว่างการประชุม ระบบจะนำคะแนนเสียงของผู้ถือหุ้น ออกจาก</u> <u>การประชุมในวาระที่ยังไม่ถูกดำเนินการ</u>

 9. ระบบประชุมผ่านสื่ออิเล็กทรอนิกส์จะเปิดให้เข้าระบบได้ในวันที่ 29 มิถุนายน 2564 เวลา 12.30 น. (ก่อนเปิดประชุม 2 ชั่วโมง) โดยผู้ถือหุ้น หรือผู้รับมอบฉันทะใช้ Username และ Password ที่ได้รับ และ ปฏิบัติตาม คู่มือการใช้งานในระบบ

10. การทำงานของระบบระบบประชุมผ่านสื่ออิเล็กทรอนิกส์ (Cisco Webex Meeting) และระบบ Inventech Connect ขึ้นอยู่กับระบบอินเตอร์เน็ตที่รองรับของผู้ถือหุ้นหรือผู้รับมอบฉันทะ รวมถึงอุปกรณ์ และ/หรือ โปรแกรมของอุปกรณ์ กรุณาใช้อุปกรณ์ และ/หรือโปรแกรมดังต่อไปนี้ในการใช้งานระบบ

- ความเร็วของอินเทอร์เน็ตที่แนะนำ ควรไม่ต่ำกว่า 4 Mbps
- โทรศัพท์เคลื่อนที่/อุปกรณ์แท็ปเล็ต ระบบปฏิบัติการ Android รองรับ Android 6.0 ขึ้นไป หรือ ระบบปฏิบัติการ IOS รองรับ IOS 10.0 ขึ้นไป
- เครื่องคอมพิวเตอร์/เครื่องคอมพิวเตอร์โน๊ตบุ๊ค ระบบปฏิบัติการ Windows รองรับ Windows 7 ขึ้นไป หรือ Mac รองรับ OS X 10.13 ขึ้นไป
- $\bullet$  อินเทอร์เน็ตเบราว์เซอร์ Firefox หรือ Chrome (เบราว์เซอร์ที่แนะนำ) หรือ Safari

### วิธีการตรวจสอบ Version ของระบบปฏิบัติการ

- Android: เลือก การตั้งค่า หรือการตั้งค่าเพิ่มเติม > เกี่ยวกับโทรศัพท์ > ข้อมูลซอฟต์แวร์ หรือเวอร์ ชั่น Android
- IOS: เลือก การตั้งค่า > ทั่วไป > เกี่ยวกับ > เวอร์ชั่น

#### **หมายเหตุ:**

การเข้าร่วมประชุมผ่านสื่ออิเล็กทรอนิกส์และการเข้าสู่ระบบ Inventech Connect หน้า**5**of **6** ้ บริษัทอลิอันซ์ อยุธยา แคปปิตอล จำกัด (มหาชน) ผ่านสื่ออิเล็กทรอนิกส์

- 1. ผู้ถือหุ้นต้องนำ Username และ Password ที่ได้รับจาก E-mail มากรอกเพื่อทำการลงทะเบียน ระบบจะทำการ ลงทะเบียนและนับเป็นองค์ประชุมให้ที่ขั้นตอนนี้ (หากผู้ถือหุ้นไม่ทำการลงทะเบียนเพื่อเข้าร่วมประชุม ระบบจะไม่ นับเป็นองค์ประชุม และไม่สามารถโหวตคะแนนได้ รวมถึงจะไม่สามารถรับชมการถ่ายทอดการประชุมได้) หากผู้ถือ หุ้นทำการกดปุ่ม "ออกจากการประชุม" ระหว่างการประชุม ระบบจะทำการตัดคะแนนเสียง ออกจากองค์ประชุม)
- 2. ผู้ถือหุ้นต้องเตรียม E-mail สำหรับยื่นแบบคำร้องเพื่อรับ 1. **ลิงค์สำหรับการลงทะเบียนเข้าร่วมประชุม** 2. **Username และ Password สำหรับเข้าประชุม**
- 3. ข้อมูลที่กรอกในระบบต้องตรงกันกับข้อมูล ณ วัน Record Date จากบริษัท ศูนย์รับฝากหลักทรัพย์ (ประเทศไทย) จำกัด  $(TSD)$

พบปัญหาในการใช้งาน สามารถติดต่อได้ที่

โทร. 02-021-9121 (1 คู่สาย) ให้บริการระหว่างวันที่ 11-28 มิถุนายน 2564 เวลา 08.30 –17.30 น. (เฉพาะวันทำการ ไม่รวมวันหยุดราชการและวันหยุดนักขัตฤกษ์)

โทร. 02-021-9121 (2 คู่สาย) ให้บริการระหว่างวันที่ 29 มิถุนายน 2564 เวลา 08.30 จนกว่าจะจบการประชุม